# **KI 0526 Hoe kom ik in het SelfServicePortal (https://svol.topdesk.net)**

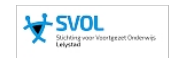

KI 0526 Kennisitem

#### Kennisgegevens

Naam Naam Hoe kom ik in het SelfServicePortal (https://svol.topdesk.net)

# **Omschrijving**

Je hebt een probleem en wilt een melding aanmaken of een handleiding opzoeken. Maar hoe doe je dat dan?

#### Inhoud

Log in op een pc. Start een browser (Edge, Internet Explorer, Firefox, Google Chrome) en type <https://svol.topdesk.net>

Het volgende scherm verschijnt.

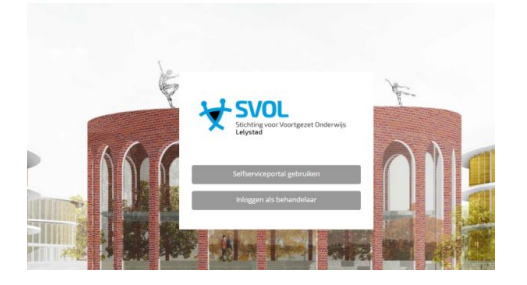

## Klik op **"Selfserviceportal gebruiken"**

Het volgende scherm verschijnt.

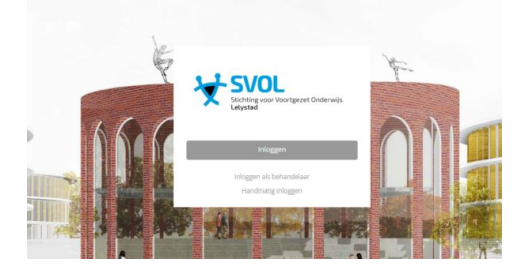

#### Klik op **"Inloggen"**

Het volgende scherm verschijnt.

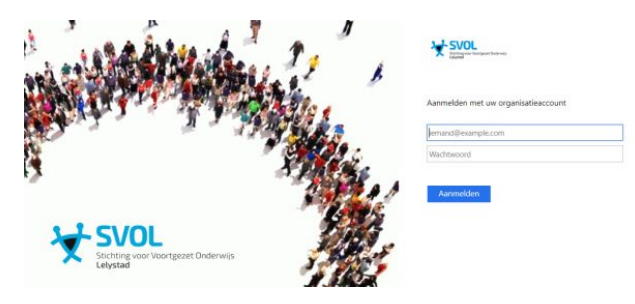

### Meldt je aan met je **e-mailgegevens** en je **wachtwoord** en klik daarna op **"Aanmelden"**

### Het volgende scherm verschijnt

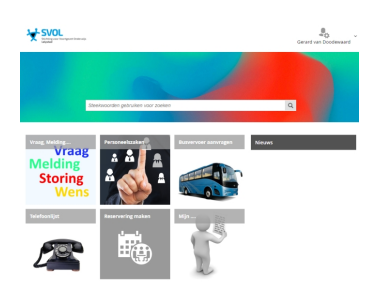

De icoontjes spreken voor zich. (niet iedereen heeft dezelfde icoontjes, leerlingen zien bv. geen busvervoer aanvraag en/of personeelszaken)

Wil je een melding maken klik dan op **"Vraag, Melding, Storing, Wens"** en laat je door de "tegels" leiden. Zoek je een handleiding? Type dan je zoekmelding op de zoekbalk.

#### **Succes**

# Kaartgegevens

Datum / tijd van aanmaak 31 oktober 2019 16:14<br>Aanmaker van de kaart 16 oktober 2019 16:14<br>Gerard van Doodewaard Aanmaker van de kaart Datum / tijd van wijziging 18 maart 2020 16:40 Wijziger van de kaart Gerard van Doodewaard